# **AFO 618 – Service Point Maintenance**

## 618.1 Introduction

Reservation Messaging is a feature for Vubis Smart reservations and requests that provides a means of tracking the progress of reservations across the system. Staff in libraries are alerted quickly to items that are on their shelves that can be sent to fill a reservation request. The response time from when a reservation is placed on the system to the borrower receiving the item is therefore reduced to the minimum.

Reservation Messaging is thus an extension of the Picklist feature in Vubis. Whereas the Picklist is compiled for every location that has available copies, Reservation Messaging is targeted at specific locations according to a route list determined by the library. It also allows each Pickup location to see whether individual locations have responded to the reservation request, and to institute procedures when no items have been found to satisfy the request.

This is an optional feature that every customer can decide whether to implement or not.

## 618.2 Overview

The reservation messaging subsystem aims to quickly select an available item which can satisfy a reservation from a set of preferred locations.

For any pickup location, you may define a list of "service points" which define the preferred locations from which an item may be selected to satisfy a reservation. For example, for a reservation which is to be collected from library branch A, you can choose to 'target' branches P,Q and R to find an available copy.

Unlike the standard AFO 418 picklists, which identify any location which has an available copy of a title, the reservations messaging selects a specific copy, highlighting this to the service point responsible for retrieving and dispatching the copy. If such a service point fails to respond or responds negatively (e.g. by telling the system that the selected copy is missing), the system can be configured to move on to find another service point which has an available copy.

An individual staff user can be set up to be considered to be working at a service point. The service point is therefore a set of book locations for which such a user has responsibility – and can be configured very broadly or in some detail – for example, it could be a whole institution, a set of locations or even a range of shelfmarks. Reservations for which the system has identified an available copy are identified to users who have a corresponding service point. Permissions for a staff member are set via AFO 611 – Passwords – Add/modify logins – option Service point.

The subsystem is driven by a background job which runs automatically at user defined intervals, perhaps as often as every 5 or 10 minutes, selecting recent reservations and identifying messages for which no action has been taken.

# 618.3 Parameter maintenance

After choosing this AFO you will be presented with a submenu:

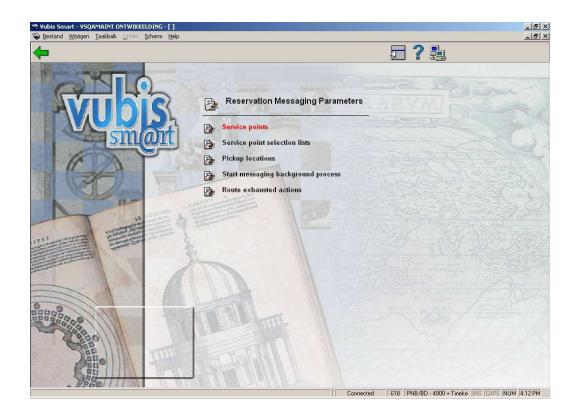

The various options are described in the paragraphs below.

## 618.3.1 Service points

After choosing this option the initial screen shows you the currently defined Service points for the current meta-institution:

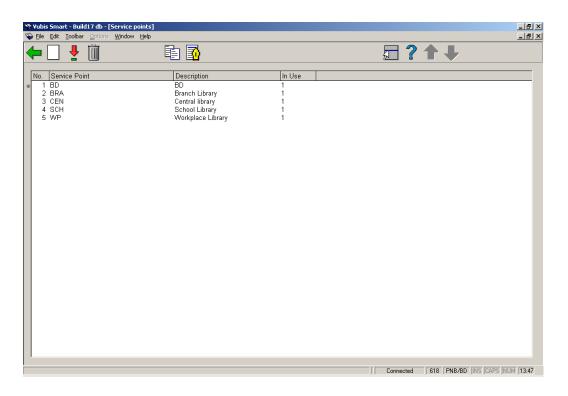

Add new service point: use this option to add a new service point. See section 618.3.1.1 for details.

**Edit service point parameters**: select a line and then this option to view or modify the information. See section 618.3.1.1 for details.

**Delete service point**: select a line and then this option to delete the service point. The system will prompt for confirmation.

**Copy service point**: select a line and then this option to create a new service point based on information in the selected record.

**Location details**: select a line and then this option to view or modify the details of the locations which are dealt with by the selected service point. See section 618.3.1.2 for details.

### 618.3.1.1 Add / view / modify service point

After choosing the **Add new service point** or **Edit service point parameters** option you will be presented with a tabbed input form.

#### **Tab General**

| 🧏 Service Point                        |                         | ×                     |
|----------------------------------------|-------------------------|-----------------------|
| General                                | <u>O</u> utput          |                       |
| Service Point                          |                         |                       |
| Description (dut)                      |                         |                       |
| Description (fre)                      |                         |                       |
| Description (eng)                      |                         |                       |
| <u>I</u> n use                         |                         |                       |
| Calendar for availability              | Main Library Calendar 🔹 |                       |
| Threshold value                        |                         | ок                    |
| Default selection                      |                         | Cancel                |
| Timeout <u>W</u> ait until open when n | o items                 | <u>H</u> elp          |
|                                        |                         | <b>Ⅲ</b> ⊠ <i>/</i> / |

#### Fields on the screen

**Service point**: enter a unique code for the service point. For an existing code this field is protected and cannot be modified.

Description (language): enter a brief description in each language.

**In use**: check this box to denote the service point is in use. Service points can be set to inactive rather than completely delete them, if desired.

**Calendar for availability**: allows you to define the dates and times at which this service point is to be considered for selecting an item. For example, if this (set of) location is closed on Wednesday, then the availability calendar would be set to closed from Tuesday afternoon, until Wednesday evening. For this period, the system would not bother to consider items at locations covered by this service point, since no-one would be around to collect and dispatch the items. The Calendar used here is defined in AFO 622 – Calendars. You should note that such calendars allow not only whole days to be marked as closed but also specific time periods within any given day.

**Threshold value**: allows you to limit the number of items selected for this service point per day.

**Selection Timeout**: determines for how long an item selected will stay on the picklist for this service point. It may be entered in the form "days hour:minutes" – for example, an entry "3 4:30" will leave a selected item on the messaging picklist for 3 days, 4 hours and 30 minutes. If the item has not been picked after this time, then the system will move on to try another

service point. This can be overridden in the setup when the service point is linked to a pickup location.

Wait until open when no items: check this box to have the system wait until the service point is open to check if there are items available (otherwise the system will skip this Service point).

#### **Tab Output**

| K Service Point                                             |         | ×            |
|-------------------------------------------------------------|---------|--------------|
| <u>G</u> eneral                                             | Output  |              |
| Language for auto<br>printing<br>Email Address              | dut     |              |
| <u>U</u> se email<br>System printer                         | Г<br>•  | 7            |
| Use automatic printing                                      |         | J            |
| Maximum items per<br>page<br><u>B</u> reak on location chan | 10 e    | ОК           |
| Break on sublocation cl                                     | -       | Cancel       |
| Always print in location                                    | order 🗖 | <u>H</u> elp |
|                                                             |         |              |

These fields are reserved for future use; a later version will allow for the automatic printing of the items on the picklist. This tab allows the various relevant settings to be assigned.

### 618.3.1.2 Location details

**Location details**: select a line and then this option to view or modify the details of the locations which are dealt with by the selected service point. After choosing this option an overview screen will be displayed:

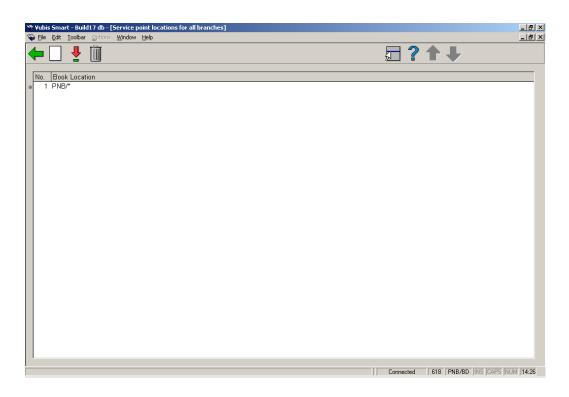

**Add new location**: use this option to add a location to the selected service point. An input form will be displayed:

| K Service Point |       | ×      |
|-----------------|-------|--------|
| Location        | ACQ/* |        |
| Sublocation     | List  | ОК     |
| Shelfmark range |       | Cancel |
|                 |       | Help   |
|                 |       |        |

You can select a **institution/location** combination from the dropdown list. Optionally you can add a **sublocation** and/or **shelfmark** to restrict the use of this service point.

#### Notes

The location field allows for "wild cards" to be entered using a "\*" – for example, "PNB/BR\*" will select any location starting "BR" for institution PNB.

Shelfmark ranges may also be entered as explicit ranges, or in the form "438.4-" or as "43\*". If a numeric range is entered, and then the test for a numeric shelfmark will be numeric; otherwise the test will be character by character. A little thought therefore needs to be given to setting up such ranges, particularly if you use cutters on your shelfmarks.

Edit location details: select a linked location and then this option to view or modify the details. See the information under Add new location for details of the input form.

**Delete location**: select a line and then this option to delete the link between location and service point. The system will prompt for confirmation.

### 618.3.2 Service point selection lists

The aim of the reservation messaging is to get a copy of the title to its pickup point as efficiently as possible. For each pickup location, you should define a list of locations (i.e. service points) which are to be consulted preferentially for available copies; typically this would represent locations which are geographically close or which are perhaps served by the same van delivery schedule. After choosing this option an overview screen will be displayed:

| 🗞 Yubis Smart - Build17 db - [Selection lists] |             |        |                               | _ 8 ×     |
|------------------------------------------------|-------------|--------|-------------------------------|-----------|
| Selle Edit Toolbar Options Window Help         |             |        |                               | _ 8 ×     |
| <del> -</del>                                  | E I         |        | <b>₽?</b> ↑↓                  |           |
| No. Selection List                             | Description | In Use |                               |           |
| • 1 BD                                         | BD          | 1      |                               | _         |
| 2 CEN                                          | CEN         | 1      |                               |           |
| 3 Main                                         | Main list   | 1      |                               |           |
|                                                |             |        |                               |           |
|                                                |             |        |                               |           |
|                                                |             |        |                               |           |
|                                                |             |        |                               |           |
|                                                |             |        |                               |           |
|                                                |             |        |                               |           |
|                                                |             |        |                               |           |
|                                                |             |        |                               |           |
|                                                |             |        |                               |           |
|                                                |             |        |                               |           |
|                                                |             |        |                               |           |
|                                                |             |        |                               |           |
|                                                |             |        |                               |           |
|                                                |             |        |                               |           |
|                                                |             |        |                               |           |
|                                                |             |        |                               |           |
|                                                |             |        |                               |           |
|                                                |             |        |                               |           |
|                                                |             |        |                               |           |
|                                                |             |        |                               |           |
|                                                |             |        |                               |           |
|                                                |             |        |                               |           |
| P                                              |             |        |                               |           |
|                                                |             |        | Connected 618 PNB/BD INS CAPS | NUM 14:34 |

#### Options on the screen

Add new selection list: use this option to add a new selection list. See section 618.3.2.1 for details.

**Edit selection list properties**: select a line and then this option to view or modify the information. See section 618.3.2.1 for details.

**Delete selection list**: select a line and then this option to delete the selection list. The system will prompt for confirmation.

**Copy selection list**: select a line and then this option to create a new selection list based on information in the selected record.

**View service point list**: select a line and then this option to view or modify the details of the selected service point list. See section 618.3.2.2 for details.

### 618.3.2.1 Add / view / modify selection list

After choosing the **Add new selection list** or **Edit selection list properties** option you will be presented with an input form:

| K Selection List      | ×                |
|-----------------------|------------------|
| Selection List        |                  |
| Description (dutch)   |                  |
| Description (french)  | ОК               |
| Description (english) | Cancel           |
| <u>I</u> n use        | <br><u>H</u> elp |
|                       |                  |

#### Fields on the screen

**Selection list**: enter a unique code for the selection list. For an existing code this field is protected and cannot be modified.

**Description (language)**: enter a brief description in each language.

**In use**: check this box to denote the selection list is in use. Selection lists can be set to inactive rather than completely delete them, if desired.

### 618.3.2.2 View service point list

**View service point list**: select a line and then this option to view or modify the details of the selected service point list. After choosing this option an overview screen will be presented:

| Vubis Smart - Build17 db - [Selection list details f | or all branches]        | _8                                      |
|------------------------------------------------------|-------------------------|-----------------------------------------|
| Elle Edit Toolbar Options Window Help                |                         |                                         |
| 🗢 🗌 🞍 🗓                                              |                         | ፳ ? ↑ ↓                                 |
|                                                      |                         |                                         |
| List ALL (In use)                                    |                         |                                         |
| All branches                                         |                         |                                         |
|                                                      |                         |                                         |
| No. Service Point                                    | Priority Timeout In Use |                                         |
| • 1 BD                                               | 1 1                     |                                         |
|                                                      |                         |                                         |
|                                                      |                         |                                         |
|                                                      |                         |                                         |
|                                                      |                         |                                         |
|                                                      |                         |                                         |
|                                                      |                         |                                         |
|                                                      |                         |                                         |
|                                                      |                         |                                         |
|                                                      |                         |                                         |
|                                                      |                         |                                         |
|                                                      |                         |                                         |
|                                                      |                         |                                         |
|                                                      |                         |                                         |
|                                                      |                         |                                         |
|                                                      |                         |                                         |
|                                                      |                         |                                         |
|                                                      |                         |                                         |
| 1                                                    |                         |                                         |
|                                                      |                         | Connected 618 PNB/BD INS CAPS NUM 14:42 |

Add service point: use this option to link a new service point. An input form will be displayed:

| 😽 Service point | selection      | ×      |
|-----------------|----------------|--------|
| Service point   | Branch Library |        |
| Priority        |                | ок     |
| Timeout         |                | Cancel |
| <u>I</u> n use  |                | Help   |
|                 |                |        |

For each service point on the list, you can define a **priority** –a lower number means a higher priority. Thus for example one might choose to prioritise the main library over a small branch library when trying to find an available copy of a title; or prioritise a closer branch over a more remote one.

A **timeout** period may also be defined which would be used in preference to the timeout allocated to the service point.

Edit service point properties: select a line and then this option to view or modify the information. See the information under Add service point for details of the input form.

**Delete service point**: select a line and then this option to delete the service point. The system will prompt for confirmation.

## 618.3.3 Pickup locations

Use this menu option to relate the Pickup locations to the service point lists. After choosing this option an overview screen will be displayed:

| 😵 Yubis Smart - Build17 db - [Pickup locations]                                               | _ 8 ×         |
|-----------------------------------------------------------------------------------------------|---------------|
| Sele Edit Toolbar Options Window Help                                                         | _ 8 ×         |
|                                                                                               |               |
|                                                                                               |               |
| No.     Pickup location     Selection List     Repeat Count                                   |               |
| 1 GEAC LIBRARY DIVISION/BD Main 100 2 GEAC LIBRARY DIVISION/BRANCH LIBRARY 1 Main 100         |               |
| 3 GEAC LIBRARY DIVISION/Central Library Main 100                                              |               |
| 4 GEAC LIBRARY DIVISION/SCHOOL LIBRARY Main 100<br>5 GEAC LIBRARY DIVISION/Workplace Main 100 |               |
| S GEAC LIBRARY DIVISION/WORKplace Main IDU                                                    |               |
|                                                                                               |               |
|                                                                                               |               |
|                                                                                               |               |
|                                                                                               |               |
|                                                                                               |               |
|                                                                                               |               |
|                                                                                               |               |
|                                                                                               |               |
|                                                                                               |               |
|                                                                                               |               |
|                                                                                               |               |
|                                                                                               |               |
|                                                                                               |               |
|                                                                                               |               |
|                                                                                               |               |
|                                                                                               |               |
|                                                                                               |               |
|                                                                                               |               |
|                                                                                               |               |
|                                                                                               |               |
| Connected 618 [PNB/8D [INS                                                                    | APS NUM 14:54 |

#### Options on the screen

Add pickup location: use this option to add a new pickup location. See section 618.3.3.1 for details.

**Edit pickup location properties**: select a line and then this option to view or modify the information. See section 618.3.3.1 for details.

**Remove pickup location**: select a line and then this option to delete the pickup location. The system will prompt for confirmation.

**Copy pickup location**: select a line and then this option to create a pickup location based on information in the selected record.

### 618.3.3.1 Add / view / modify pickup location

After choosing the **Add pickup location list** or **Edit pickup location properties** option you will be presented with an input form:

| 🧏 Pickup location prop     | oerties       |   | ×            |
|----------------------------|---------------|---|--------------|
| Institution                | PNB           |   |              |
| Location                   | AA-tiptop     | • |              |
| Repeat count               | 1             | ÷ |              |
| Local SP                   | All branches  | • |              |
| <u>A</u> lways check local | service point |   |              |
|                            |               |   |              |
| Service point selection    | on lists      |   |              |
| Default                    | All branches  | • |              |
| Monday                     |               | • |              |
| Tuesday                    |               | • |              |
| Wednesday                  |               | • |              |
| Thursday                   |               | • |              |
| Friday                     |               | • | ОК           |
| Saturday                   |               | • | Cancel       |
| Sunday                     |               | • | <u>H</u> elp |
|                            |               |   |              |

#### Fields on the screen

**Institution**: protected field; contains the code of the institution where you are currently logged in.

Location: choose the right location manager (as defined in AFO 461) from the dropdown list.

**Repeat count**: lets you tell the system how many times to cycle round the service points on the list to find a copy. It is possible to try several times to find a copy – even if one or more service points on the list have chosen to ignore the "message".

**Local SP** and **Always check local service point**: are used, optionally, to tell the system which service point corresponds to the locations which are local to the service point (e.g. typically, a service point will represent branch libraries – which branch library corresponds to the pickup location ?).

This has two points of significance:

- You may wish to set up a single service point selection list for a group of libraries (for example, the "central Bristol branches". This list can then be shared by all such branches; however we would almost invariably want to preferentially select an available item from the local service point (i.e. if there is an item available at the pickup point, then we would pick that first!). Setting the local service point entry effectively assigns THIS service point as having the utmost top priority, regardless of the setting on the (shared) service point list.
- Always check local service point by setting this, you tell the system to keep on trying the local service point for an available copy, even though a previous request for a copy has been ignored. (Thus for example, by setting this you might end up with the following cycle – try "Local branch", try "branch P" – try "Local branch" again – try "branch Q"- try "Local" once more... and so on.

**Service point selection lists**: First of all, you should note that you can use different service point lists according to the day of the week. This allows for some quite subtle fine tuning of the messaging subsystem; in particular, you might like to configure the selection lists to match your van delivery/collection periods, tailoring these to each day of the week, corresponding to the days for the van routing.

You should also remember that you do not **need** to set up different lists to allow for branches (service points) being closed – this is handled by defining an appropriate calendar for the service point.

## 618.3.4 Start messaging background process

This option allows you to start up the messaging processing job. This processes the reservations, searching through the defined lists for each pickup location, moving reservations through the lists as necessary. After choosing this option an input form will be displayed:

| Reservations messaging background process information                                                                                             | ×      |
|----------------------------------------------------------------------------------------------------|--------|
| Starting up the background process for reservations messaging                                                                                     |        |
| If this process is run online, then only a single set of messages will be generated<br>i.e. the process will run once and then stop.              |        |
| If run in memory or batch, the following questions must be answered<br>i.e. the process will run throughout the day until the end time specified. |        |
| If run in memory,<br>a starting time should also be defined in the Process Management screen which follows.                                       | ОК     |
| Time at which processing should end for the day                                                                                                   | Cancel |
| Time in minutes between successive passes                                                                                                    | Help   |
|                                                                                                    |        |

You should enter a **time at which the processing should end** e.g. "22:00". In addition, enter a value in minutes for the **successive passes** (to how often the job should run to check through the reservations).

#### Note

The processing is quite intensive so, for performance reasons, you should run this as infrequently as possible but commensurate with the sorts of timeout periods you have chosen for your service points.

For example, if you typically allow each service point 3 days in which to respond to a "message", then it is probably inappropriate to run the background process every 5 minutes!.

After clicking **OK**, you are then offered the standard screen for submitting a "process". Normally you would schedule this in memory. However, you CAN run the process online or in batch. In this case, the processing will run ONCE only, rather than looping indefinitely; and this option would normally be used for testing.

## 618.3.5 Route exhausted actions

It is possible to assign specific actions to "messages" appearing in the "route exhausted" display (AFO 418). This allows you to define specific actions or statuses to be assigned to messages appearing in the list.

After choosing this option an overview screen will be displayed:

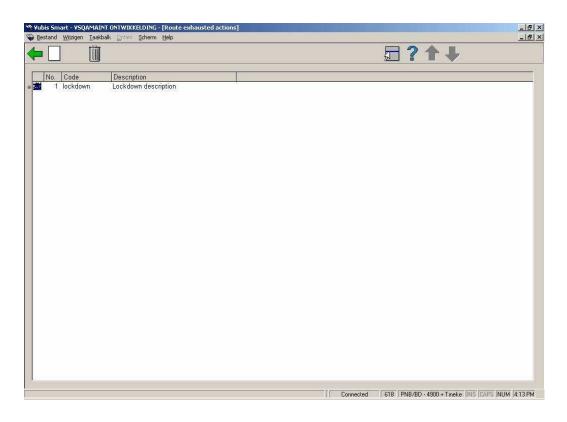

New action code: Select this option to create a new code. See section 618.3.5.1.

**Delete action code**: Select a code and then this option to delete it. The system wil prompt for confirmation.

Modify action code: Select a code and then this option to modify it.

### 618.3.5.1 New code

New action code: Select this option to create a new code. An input form will be displayed:

| Action code           |                      |              |
|-----------------------|----------------------|--------------|
| Description           |                      | ок           |
| )isplay icon          | Blue question mark   | Cancel       |
| <u>H</u> ide messages | when this action set | <u>H</u> elp |

#### Fields on the screen

Action code: code to be assigned to this action.

Description: A description of the code.

**Display icon**: An icon which will appear against the messages in the route exhausted display, when this action is set against the message. This is a drop-down field – the system offers you a choice of about 16 different icons.

**Hide message**: This tells the system to remove the message from the display when this action is set. For example, when applying a status of "completed", you might decide to remove this message from the display completely. You should note that the message itself is not deleted from the system – only hidden; by reversing the "hide message" setting, such messages will be made visible again.

## Document control - Change History

| Version | Date          | Change description                      | Author         |
|---------|---------------|-----------------------------------------|----------------|
| 1.0     | November 2006 | creation (delivered as part of build 17 |                |
|         |               | updates)                                |                |
| 2.0     | April 2006    | new option: action codes                | Tineke vanBuul |